# NEXTUNER 3.5

## for myTorch INSTRUCTION

### **1. Connect**

1.1 NEXTUNER 3.5 support NEXTORCH myTorch/ myTorch RC/ myTorch S series flashlights.

1.2 Do put the battery into the flashlight before using NEXTUNER.

1.3 Do turn on the flashlight first, and then connect to the computer via the USB cable.

1.4 After successfully connected, the version of the flashlight will show as I below:

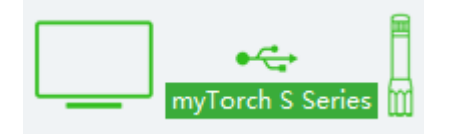

1.5 After the connection, the myTorch S series flashlight will automatically reads out the existing modes in the mode editing area.

#### **2. How to edit flashlight mode**

2.1 Edit a mode

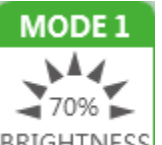

Double click a mode icon BRIGHTNESS. Click Brightness/ Frequency/ S.O.S./ Custom

buttons at the bottom of the interface to adjust the setting.

Set the brightness as an example, either double click to input the number value at the number column, or drag the right edge of the green block via mouse to edit the brightness.

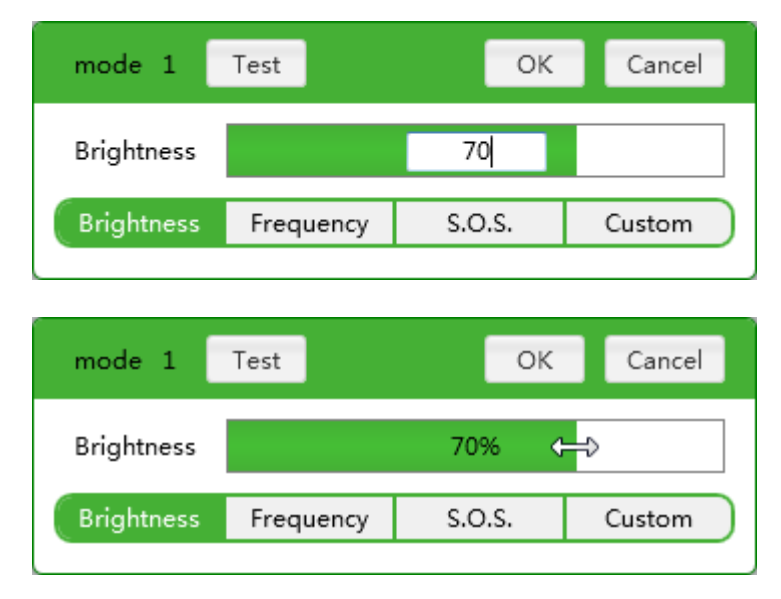

2.2 Add a mode

Click the icon  $\Box$ , and choose the type and then following 2.1 to complete the mode addition.

2.3 Delete a mode

Move the mouse to any modes icon, and click the X button to delete the mode, X button

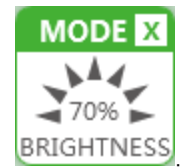

shows in the upper right corner of the icon **BRIGHTNESS** 

2.4 Custom mode

2.4.1 In this mode, you can customize 9 flash data groups, and turn on or off a data group via clicking the option button on the left.

2.4.2 Each data group contains two data. The green numeric column indicates the duration time when the flashlight is on, and the gray column indicates the duration time when the flashlight is off. Please refer to the below.

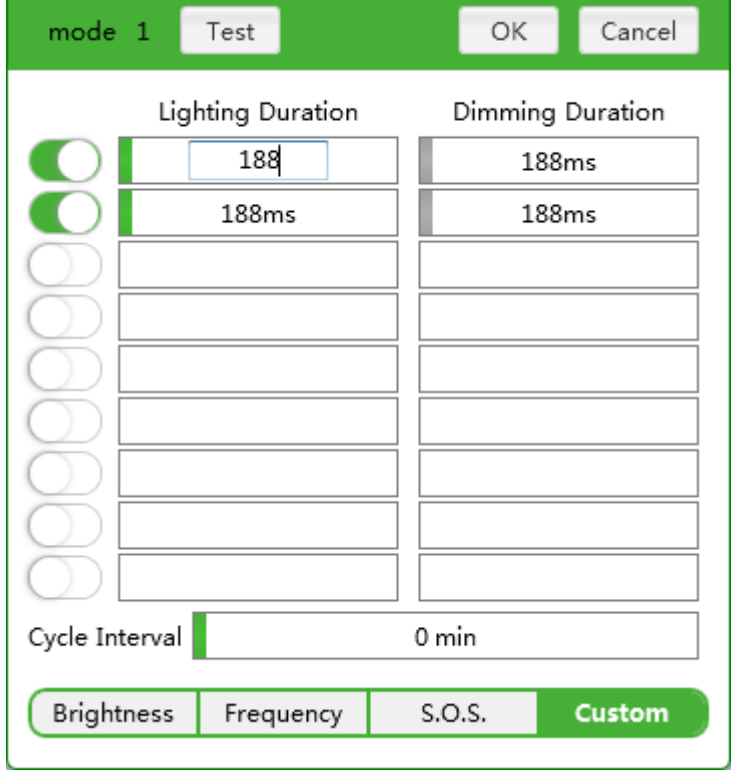

2.5 Cycle interval

The S.O.S. mode and custom mode can set parameters of the circulation interval, which refers to the time of turn off between the two processes. For example, if the circulation interval of S.O.S. mode is set to 1 minute, then the flashlight will be circulated at S.O.S. mode as follows: S.O.S. -extinguishing 1 minute -S.O.S. -extinguishing one minute -S.O.S.

#### Cycle Interval 1 min

myTorch RC series doesn't support the circulation interval function setting, which defaults

to no interval.

2.6 Mode Sequence

Sequence the mode via dragging the mode-icon as you want.

#### **3. Other relevant instructions**

3.1 Test function

Click the mode icon and move to Test icon after each setting or review all the modes with

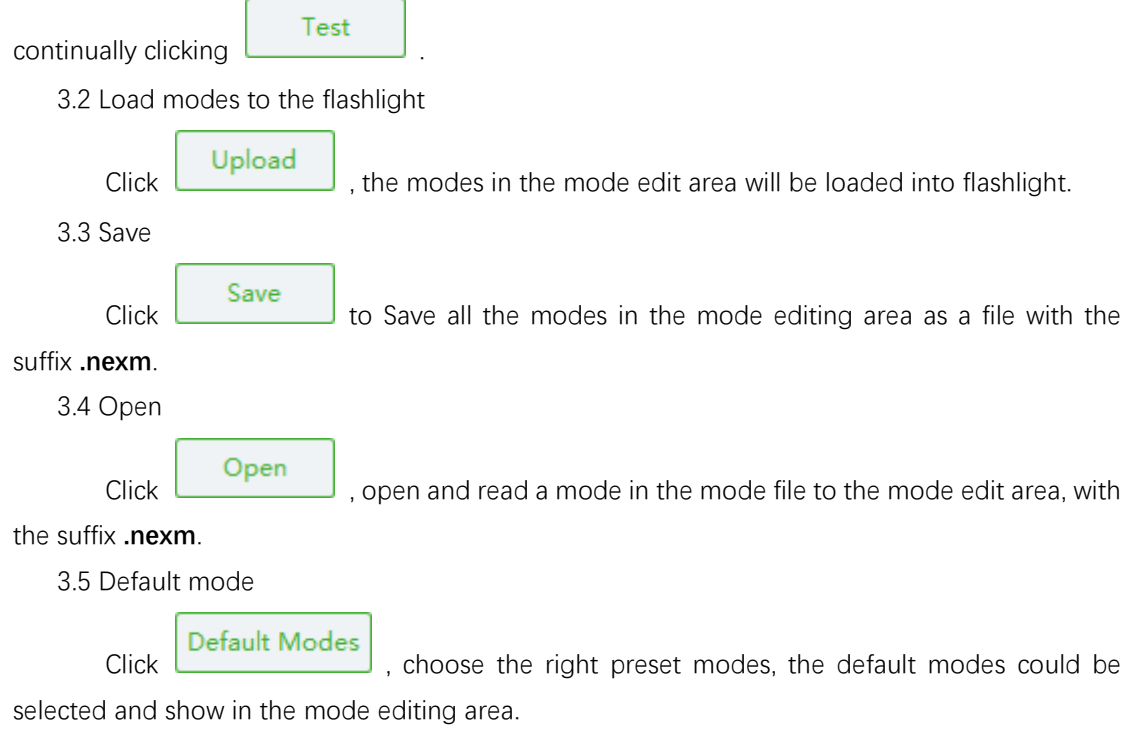